# 关注北京化工大学"企业微信"方法指南

2022 级新同学,大家好!

为保障 2022 年迎新工作便捷、高效进行, 今年我校将继续使用"企业微 信"开展网上报到和现场报到工作,现将关注北京化工大学官方"企业微信" 操作步骤介绍如下:

一、 登录北京化工大学邮件系统([https://mail.buct.edu.cn](https://mail.buct.edu.cn/))

新生被录取后,学校将通过电子邮件发送北京化工大学"企业微信"的关 注邀请。学生在邮件系统中的用户名: 学号, 密码: buct@身份证后 6 位(例 如,某新生学号为 2022000001,身份证后 6 位为 111111,则邮箱系统用户名为 <sup>2022000001</sup>,密码为 buct@111111),新生通过该邮件系统可完成邮箱的验证和企 业微信电脑端下载。

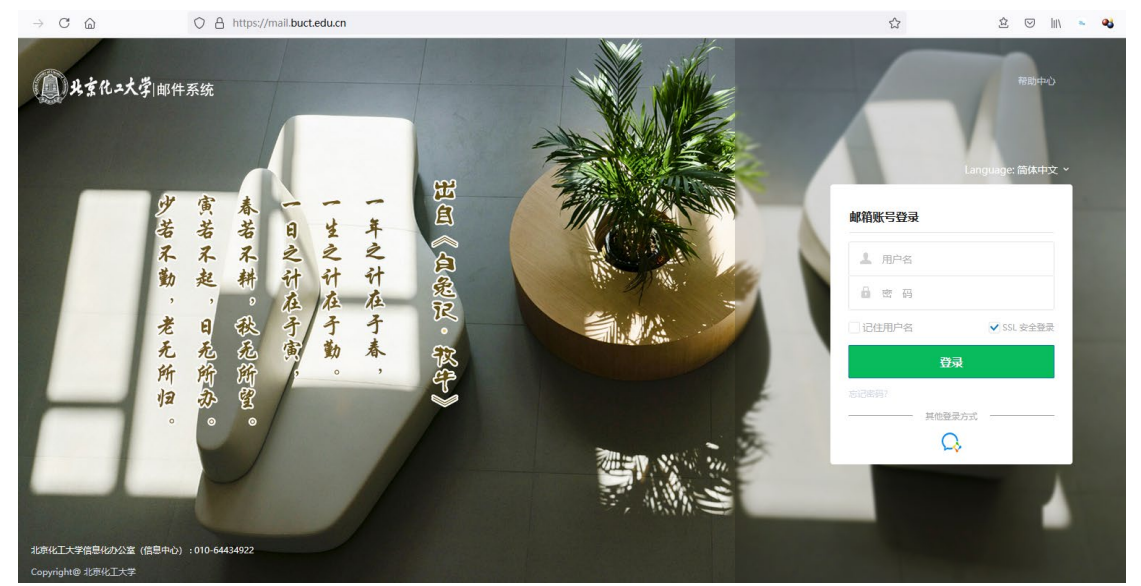

图 1 学校电子邮件系统(https://mail.buct.edu.cn)登录页面

## 二、 企业微信 App 下载

在手机中的应用商店搜索"企业微信"并下载,或在企业微信官网 (https://work.weixin.qq.com/#indexDownload)下载。

# 三、 登录企业微信 App

点开企业微信 app, 有两种登录方式: "微信登录"和"手机号登录", 两种方式都必须使用学生本人的微信(避免使用家长微信)进行绑定。同时, 登录过程中所有"工作邮箱"都必须填写学校邮箱, 即"学号 @buct.edu.cn"。

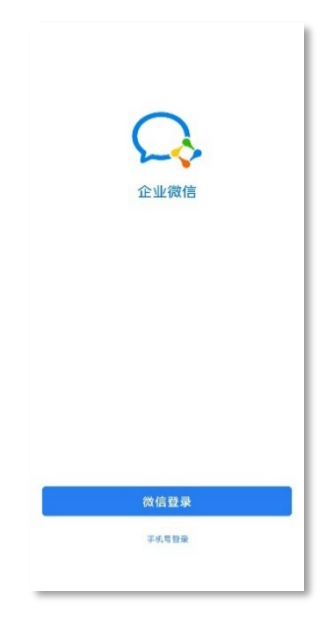

图 2 企业微信登录页面

### 登录方式一:"微信登录"

1.点击"微信登录"按钮前,确定此时微信的账号是学生本人的微信账号(不 要用家长的微信账号);

2.在"注册信息"页面中,填写手机号和工作邮箱("学号 @buct.edu.cn"),工作邮箱必填;

3.登录学校邮箱,查收"北京化工大学"企业微信关注邮件,获取验证码,填 入企业微信中,完成邮箱的验证,即可登录企业微信;

4.登录后,手机号实际为微信账号所关联的手机号,手机号之后可以自己在 "设置"中通过短信验证进行更改。

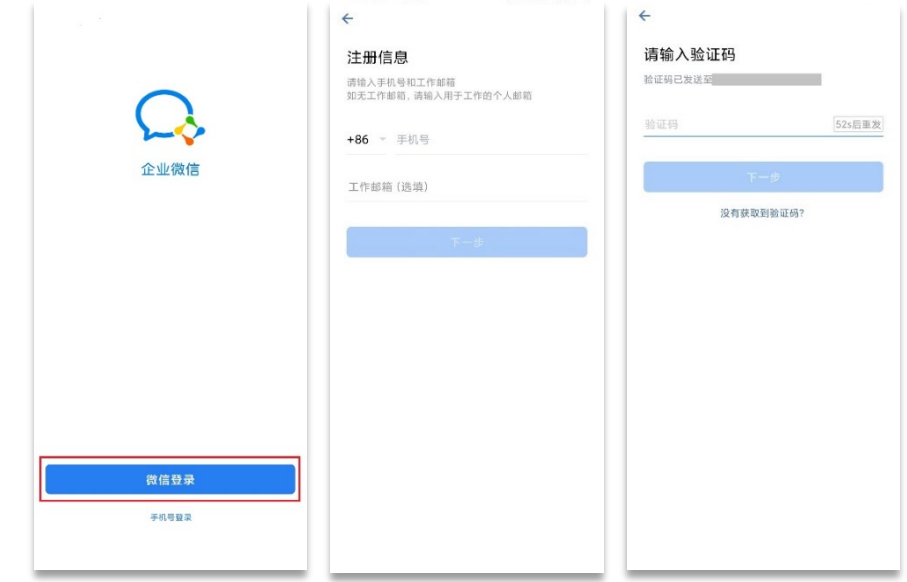

#### 图 3 企业微信注册信息页面

## 登录方式二: "手机号登录"

1.点击"手机号登录",输入手机号,获取验证码进行验证。 2.在"加入企业或全新创建"页面选择加入企业。

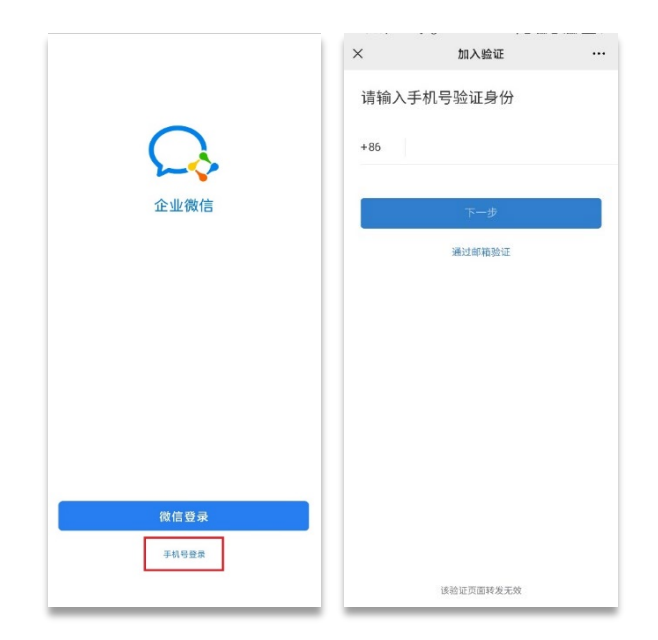

图 4 通过手机号验证页面

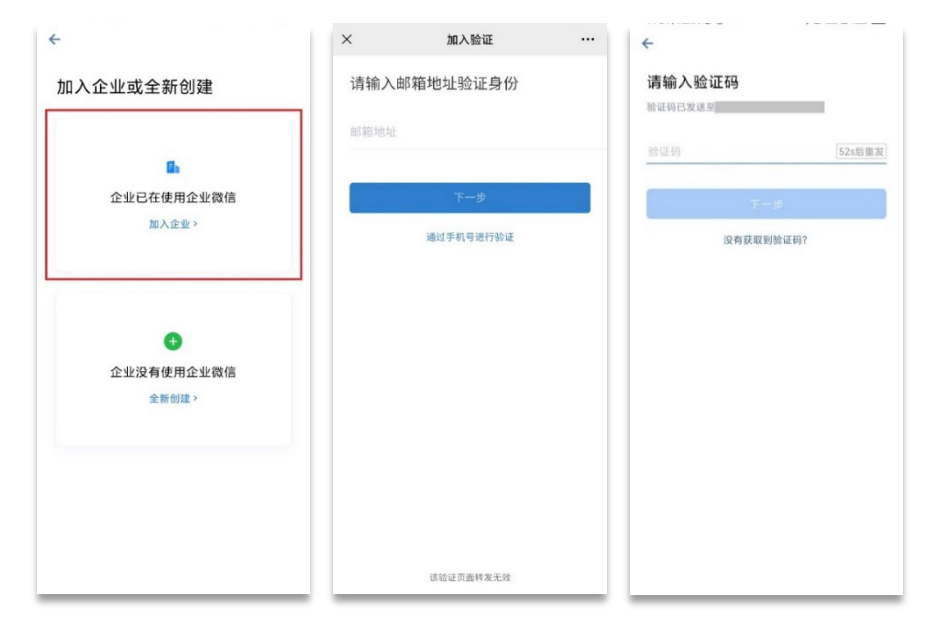

#### 图 5 通过邮箱验证页面

上述的第2步中,也可以点击"通过邮箱进行验证",直接通过输入邮 箱、登录邮箱获取验证码来通过验证。

# 四、 "企业微信"电脑端应用下载

可通过学校邮箱的企业微信邀请邮件下载,或进入企业微信官网下载。 下载方式一:从邮箱的企业微信邀请邮件下载

找到企业微信的邀请邮件,并点击邀请链接下载企业微信电脑端应用

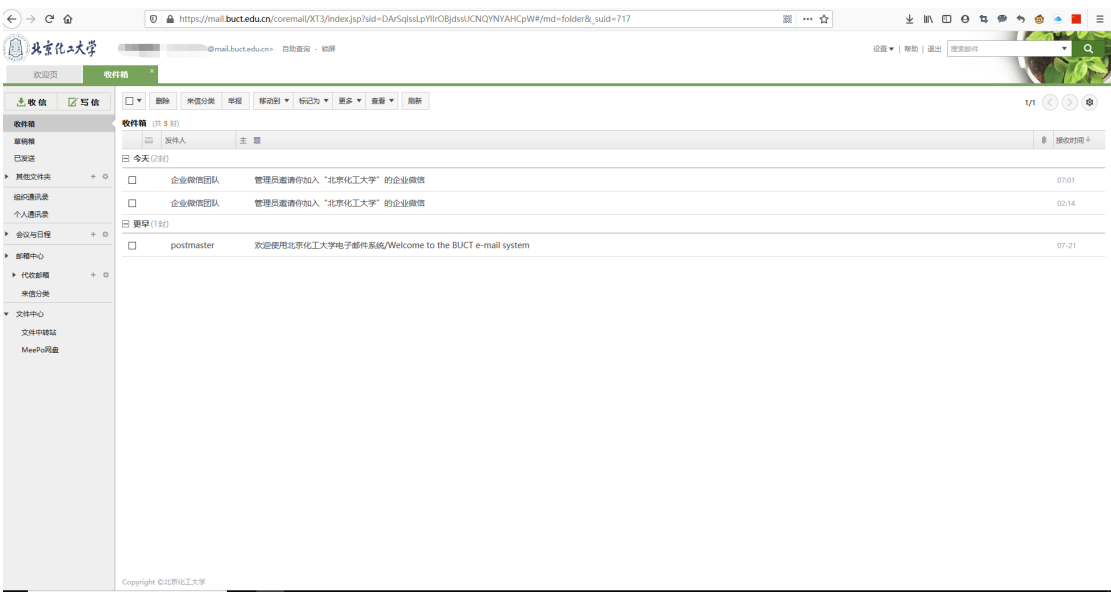

# 图 6 邮箱收件箱列表页面

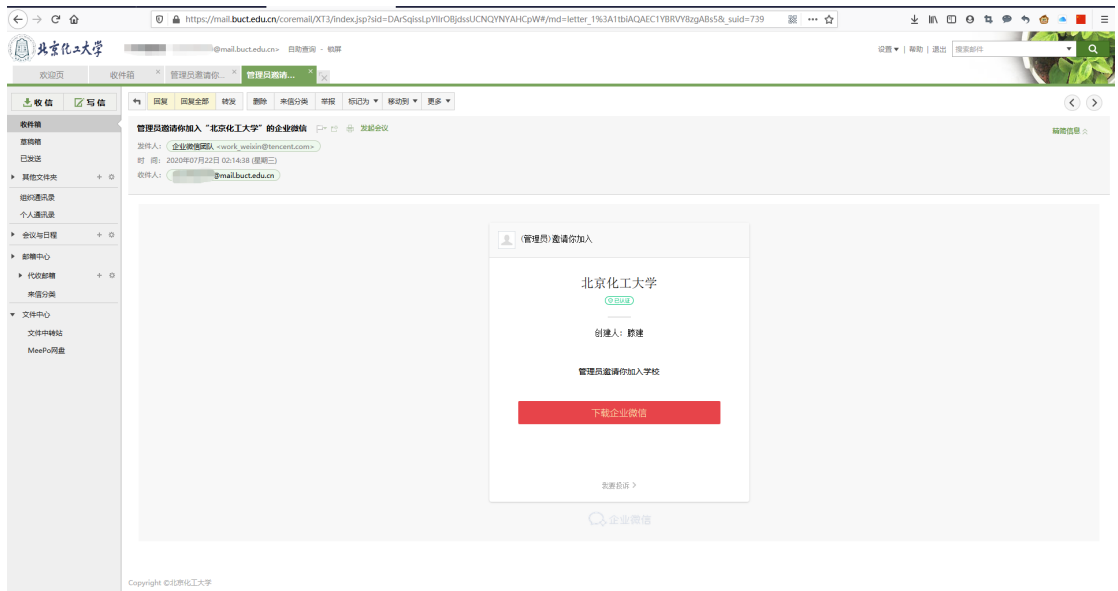

图 7 邮件详情页面

# 下载方式二:从企业微信官网进行下载:

进入企业微信官网: <https://work.weixin.qq.com/#indexDownload>。

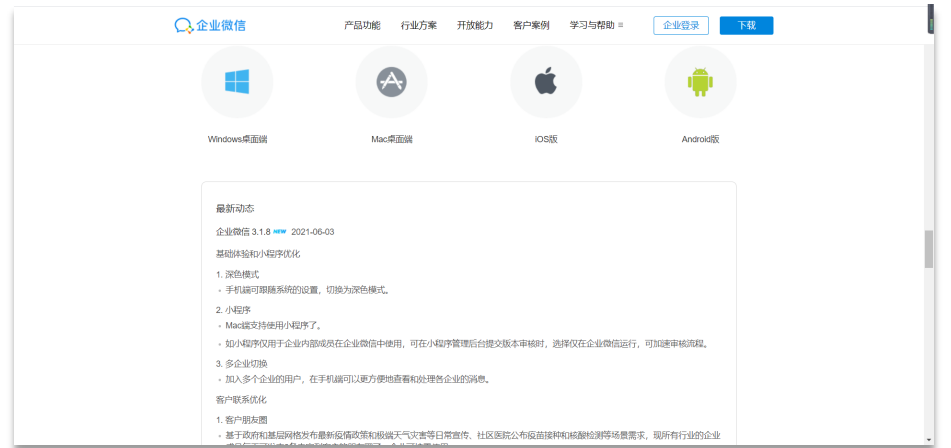

## 图 8 企业微信官网下载页面

企业微信安装后,可以通过企业微信 app 扫码登录,如绑定微信账号也可 通过微信扫码进行登录。

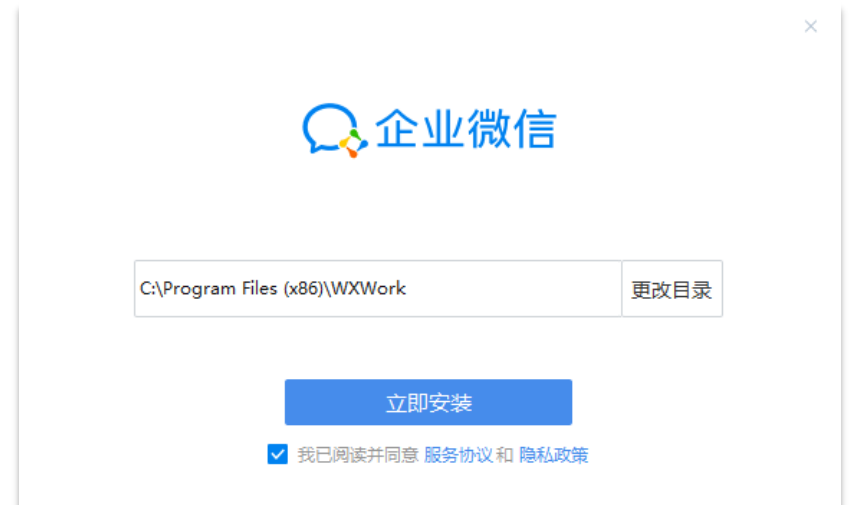

图 9 "企业微信"安装页面

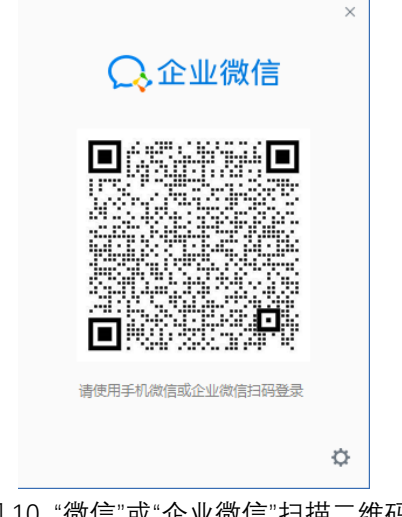

图 10 "微信"或"企业微信"扫描二维码

信息化办公室(信息中心) 2022 年 7 月 11 日